# **PDF INSTRUCTIONS**

 **For General Use**

Tip Sheet/ Disclosure Statements/ Price Comparison Documents

### **IT IS RECOMMENDED TO DOWNLOAD ADOBE READER (FREE) TO USE THIS DOCUMENT PROPERLY**

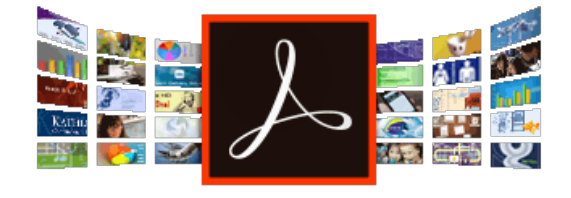

**Go to <https://get.adobe.com/reader/>**

Click "Install now"

## **ACTIVATING/DEACTIVATING FIELDS**

#### **STEP 1**

Once a document has been opened in **Adobe Reader**, you can access and edit the fields by **clicking on the icon in the front page**.

#### **STEP 2**

Once clicked, a window will pop up prompting you to enter a password.

Use the password "**power456**" .

*(Once entered, another window*  will pop up to confirm if you have successfully activated/deactivated the fields)

#### **STEP 3**

If successful, all editable fields should be visible and ready to edit.

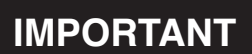

When you are finished editing the document, please deactivate the fields by doing steps 1 and 2 as outlined above.

Once deactivated you may save and send the document.

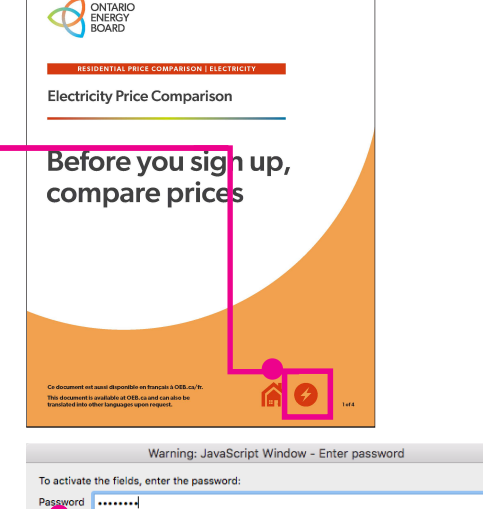

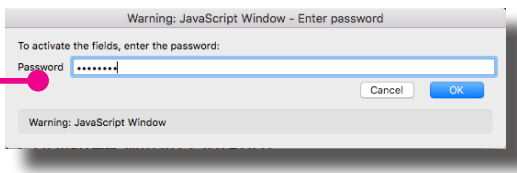

Summer Tier 1 (up to 600 kWh)<br>600 kWh x 8.7 cents

Summer Tier 2 (over 600 kWh)

Estimated electricity line<br>monthly total\*

These prices are set by the OEB.

100 kWh x 10.3 c

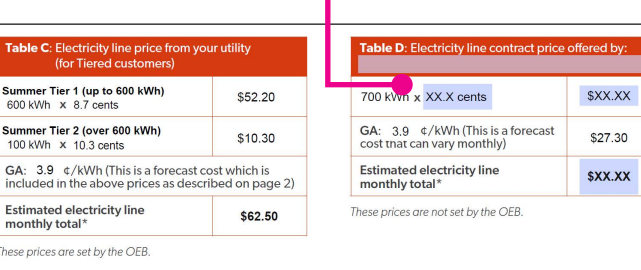